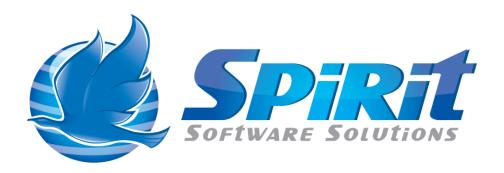

# **TSM Studio Libraries**

Written by Graeme Elliott

## **Table of Contents**

| Disclaimer                                                 | 3  |
|------------------------------------------------------------|----|
| TSM Studio Libraries                                       | 4  |
| Creating a New TSM Studio Library                          | 5  |
| Adding an existing TSM Studio Library                      | 7  |
| Working with Categories in a TSM Studio Library            | 8  |
| Adding TSM Studio Library Objects (Macros and SQL Queries) | 9  |
| Adding a Macro                                             | 10 |
| Editing Macros and SQL Queries                             | 13 |
| Deleting TSM Studio Library Objects                        | 14 |
| Move Objects in a TSM Studio Library                       | 15 |
| Executing TSM Studio Library Objects                       | 16 |

### Disclaimer

Direct, incidental, consequential, indirect, or punitive damages arising out of your access to, or use of, the site and articles within. Without limiting the foregoing, everything on the site is provided to you 'AS IS' WITHOUT WARRANTY OF ANY KIND, EITHER EXPRESSED OR IMPLIED, INCLUDING, BUT NOT LIMITED TO, THE IMPLIED WARRANTIES OF MERCHANTABILITY, FITNESS FOR A PARTICULAR PURPOSE, OR NON INFRINGEMENT.

"Please note that some jurisdictions may not allow the exclusion of implied warranties, so some of the above exclusions may not apply to you. Check your local laws for any restrictions or limitations regarding the exclusion of implied warranties."

#### TSM Studio Libraries

TSM Studio Libraries are a repository for TSM SQL statements, TSM Commands and Dataview Reports objects. A TSM Studio Library is a file that contains a small relational database that can reside on your computer or network and can be shared amongst other TSM Studio users.

A TSM Studio Library is broken down into categories that contain the above object types (Macros, SQL Queries and Reports ), each Object Type has its own container.

As shown here, there is a Library named "Spirit Software" with a number of categories visible "DRM Related", "Health Check Parameters" and "Other". Within these categories there are object type containers for each object type "Macros", "Reports" and "SQL Queries" and within the object type containers there are the actually TSM Macros (TSM Commands), Reports and TSM SQL Queries

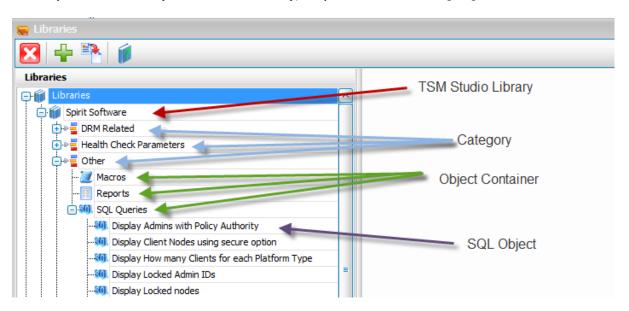

### **Creating a New TSM Studio Library**

Libraries are created using the Add Library Button on the Toolbar or by right clicking in the Libraries window and selecting Add Library

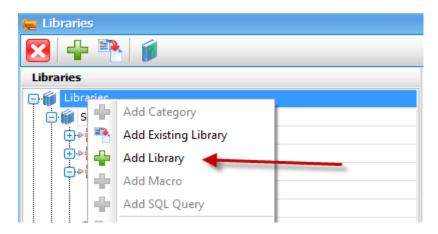

At the Add Library dialog, type in the name of the Library ( This name will also be the File Name on disk ).

Enter the Library Location, this is the drive letter and folder where the TSM Studio Library will be located.

Enter an optional description for this library

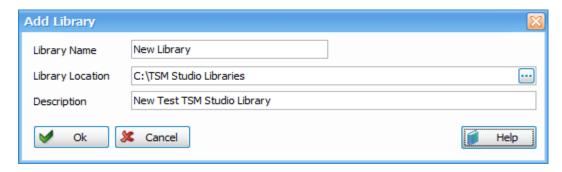

This will create a File "New Library.slb" in the folder "C:\TSM Studio Libraries" as shown here

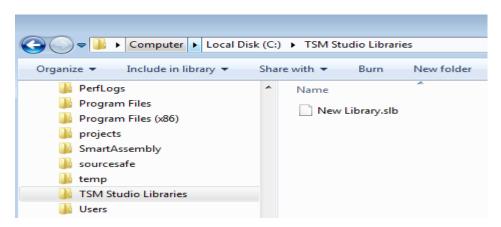

This new library will be available in the list of libraries and by selecting the library, information regarding that library can be viewed.

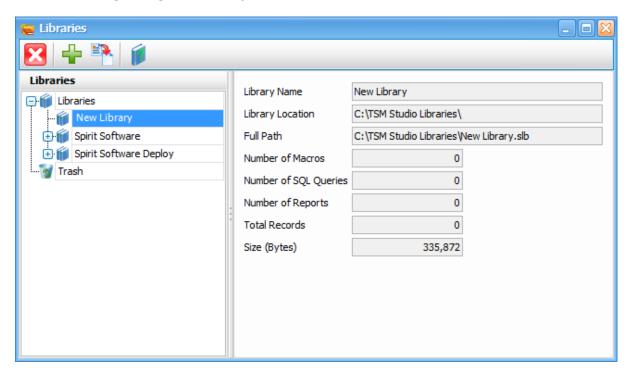

## Adding an existing TSM Studio Library

To add a Library that was previously created, select the "Add Existing Library" 'button' from the Toolbar or right click in the Libraries window

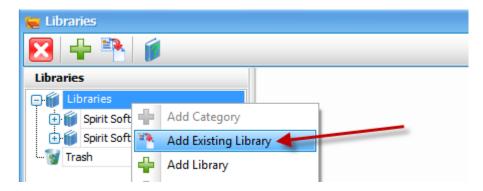

Find the Library on disk and the existing will now be available

## **Working with Categories in a TSM Studio Library**

The next step is to add categories to the Library, Right Click in the Library and select "Add Category". Category names must be unique within a TSM Studio Library.

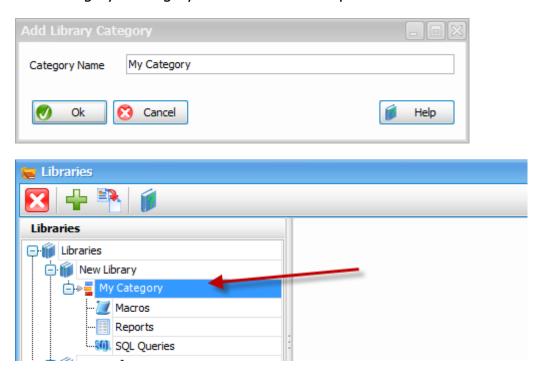

To Delete the Category, right click and select Delete or drag the Category to the Trash container. Note that all objects in that Category will then be deleted

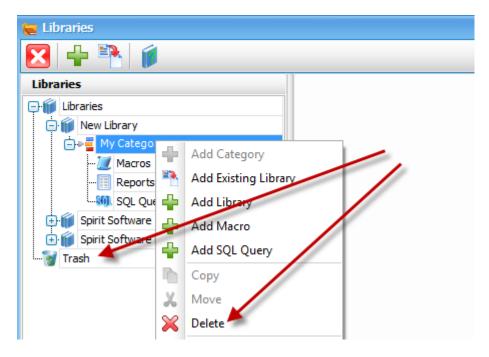

### Adding TSM Studio Library Objects (Macros and SQL Queries)

It should be noted here that Reports are not created using this interface, reports are created from the Dataview's that the report is based on. See the "Getting Started with the Report Designer" document on our website on how to add reports. However a "Report" can be edited and executed from this interface.

There a three types of objects currently stored in a TSM Studio Library, Macros (TSM Commands), SQL Queries and Reports though as mentioned above reports cannot be created using this interface.

Creating a SQL Query or TSM Macro can be done in two ways, right click on the "Category" that you wish the Macro or SQL Query to and select "Add Macro" or "Add SQL Query"

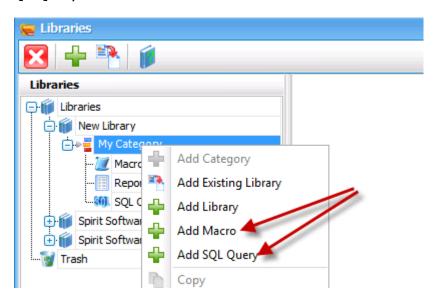

Or select the "Macro" or "SQL Query" container under the Category and right and choose with "Add Macro" or "Add SQL Query"

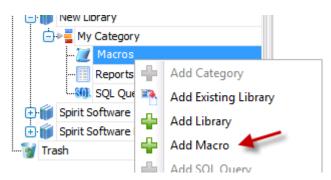

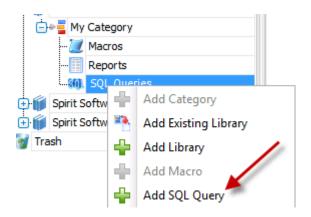

## **Adding a Macro**

| Macro Mana         | gement                                                   |        |
|--------------------|----------------------------------------------------------|--------|
| Library            | New Library                                              |        |
| Name               | New Macro                                                |        |
| Description        | Macro Description                                        |        |
| Display Co         | nfirmation Message                                       |        |
| Confirmation N     | lessage Are you sure you want to execute this command?   |        |
| Commands<br>Tables | COPY CLOPTSET (Copy a dient option set)  ADMIN_SCHEDULES |        |
| Columns            | PRIORITY ∰                                               |        |
| QUERY              | LIBRARY F=D                                              |        |
| <b>✓</b> Ok        | X Cancel                                                 | ₩ Help |

Name: Names must be unique within a category

Description: Optional

Display Configuration Message, use this option to display a message before running the Macro, A Dialog will display the message along with a "Yes","No" option, if "No" is selected then the Macro will not be run (NOTE: there is a problem with this feature prior to release 2.1.2.0)

Confirmation Message is the Message to display when the Display Configuration Message checkbox is checked.

The Commands, Tables and Columns can be used to paste the available TSM Commands, TSM Tables and columns into the editable area at the bottom of the dialog. Also with this editable area the available Control Keys are available

#### Control-C will display available TSM Commands

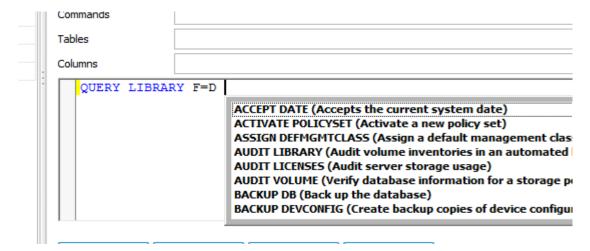

#### Control-T will display available TSM Tables

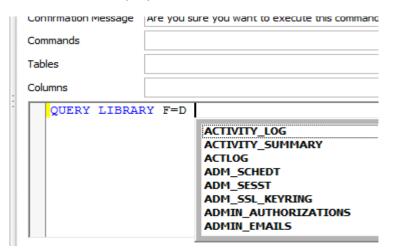

After selecting a Table and pressing the "." Will display a list of available columns for this table

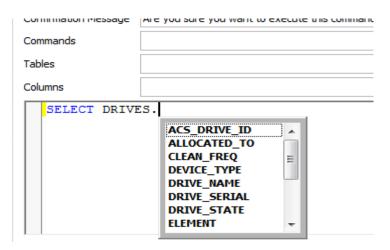

After completing the TSM Command select Ok to save it

The process is the same for creating a SQL Query, the differences are highlighted here.

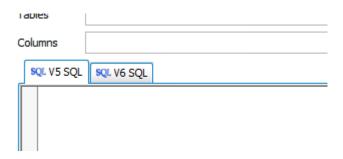

Some of the Table names have changed from TSM version 5 to TSM version 6, ( such as Nodes to NodesView ), if you know this to be the case you can enter the version 5 and version 6 under the different tabs as show above. If the V6 SQL Query is left blank then TSM Studio will use the V5 Query when running this SQL Query on a version 6 TSM Server.

Also available is a check Syntax button to verify the syntax of the SQL Query is correct

The notes button allows for rich text notes to be associated with this SQL Query.

## **Editing Macros and SQL Queries**

To edit a "Macro" or SQL Query, select the Macro or SQL Query from the just select the Macro or SQL Query and it properties will be displayed in the right hand window. Make the required changes and press the "Apply" button.

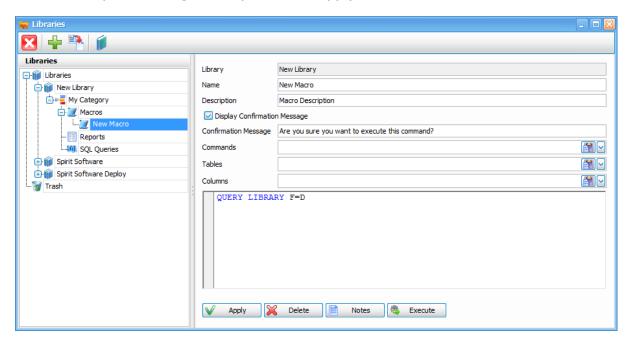

## **Deleting TSM Studio Library Objects**

To Delete any object right click on the object and select "Delete"

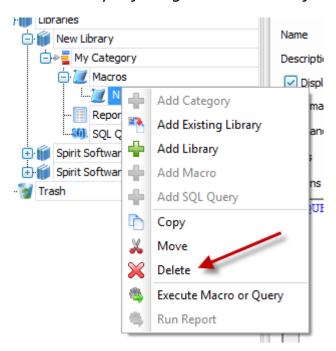

Or drag the object into the Trash Folder

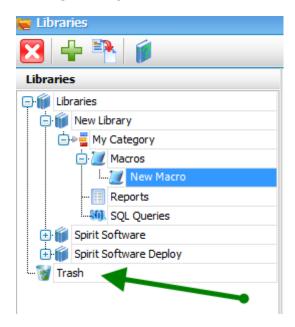

## Move Objects in a TSM Studio Library

Objects within TSM Studio Libraries can be moved or copied between categories and between libraries. Objects can be dragged from one category to any other category as long as the name stays unique, (To Copy while dragging hold down the CTRL key while dragging). Also the Move and Copy command on the menu can be used.

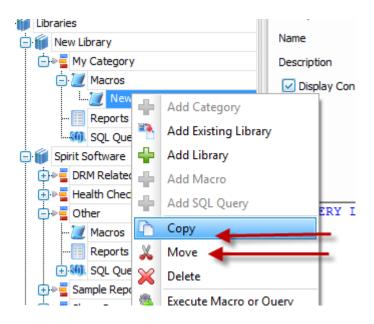

### **Executing TSM Studio Library Objects**

All Objects (Macros, SQL Queries and Reports) can be executed directly from a TSM Studio Library. For a Macro or TSM SQL Query, Right Click on the object and select "Execute Query or Macro"

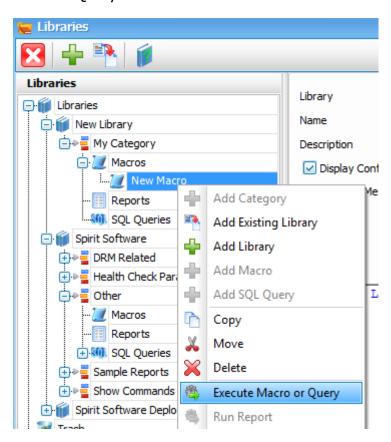

For a Report right click on the Report and select Run Report

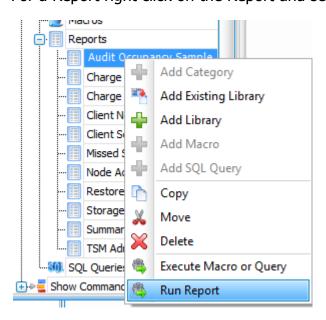

#### Macros will be executed in their own windows as follows

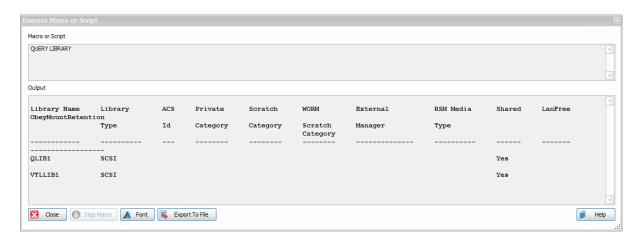

#### SQL Query will run in the same window as a Dataview

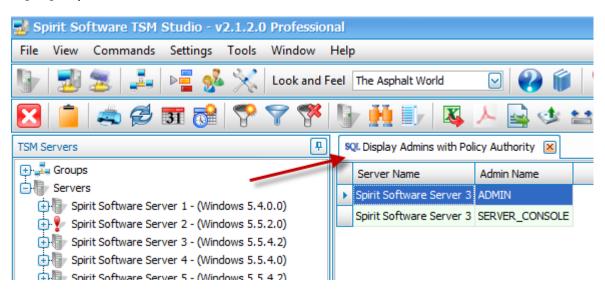